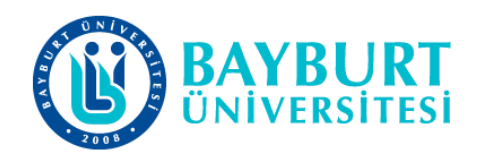

## UZAKTAN EĞİTİM UYGULAMA VE ARAŞTIRMA **MERKEZİ (BAYUZEM)**

# Google Classroom Kullanım Kılavuzu (Öğretim Elemanı)

**Mart 2020** 

## Google Classroom Edinme ve Kullanım Adımları

Üniversitemizde Covid 19 tedbirleri kapsamında Uzaktan Eğitim imkânlarından yararlanılarak öğrencilerimizin akademik öğretim faaliyetlerine devam edilecektir. Bu kapsamda aşağıdaki algoritmaları/işlem basamaklarını uygulayarak uzaktan eğitim hizmetlerinden Üniversitemize kayıtlı olan öğrencilerimiz yararlanabilecektir.

#### 1. **Gmail Elektronik Posta Adresi**

Google Classroom üzerinde ders açmak ve açılan dersleri takip edebilmek için öncelikle gmail hesabına sahip olmanız gerekmektedir. Bunun için aşağıdaki işlem basamaklarını takip edebilirsiniz.

#### (a) E posta adresiniz varsa 3. maddeye geçiniz

(b) Gmail e-posta hesabiniz yok ise e-posta almak için tıklayınız.

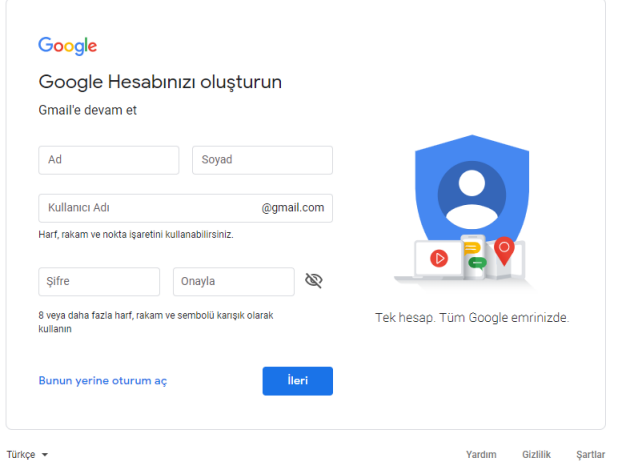

Yukarıda belirtilen açılan menüye adınızı ve soyadınızı yazınız. Kullanıcı adınızı yazınız.  $\bullet$ Sistem daha önceden kullanıcı adının daha önce alındığını yazarsa önerdiklerinden birini ya da başka kullanıcı adı ve şifrenizi yazınız (Bu bilgiyi sonra kullanacaksınız, bu sebeple not alınız). Şifre: Harf, sayı, simgeden oluşan 8 karakterlik bir ifadedir. BayUni69\* gibi

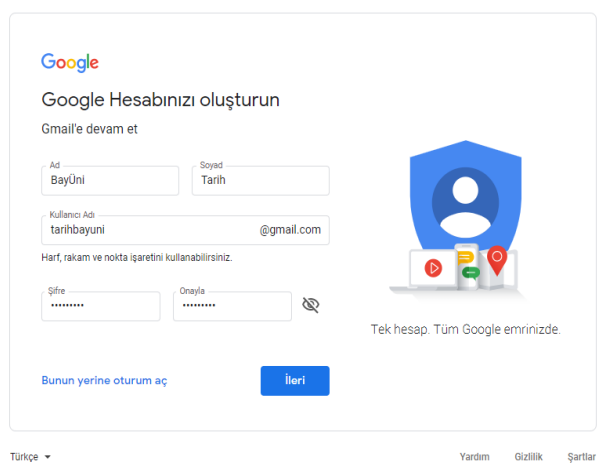

Kullanıcı adı ve parola işlemi tamamlandıktan sonra gmail tarafından aşağıdaki sayfaya  $\bullet$ yönlendirileceksiniz. Bu kısımda Farklı bir e posta veya cep telefon numaranız kurtarma ve bilgilendirme için kullanılacaktır. Kurtarma e postası ya da telefon, şifrenizi unuttuğunuzda size yardımcı olacaktır. Bu nedenle bu bilgileri doğru yazınız.

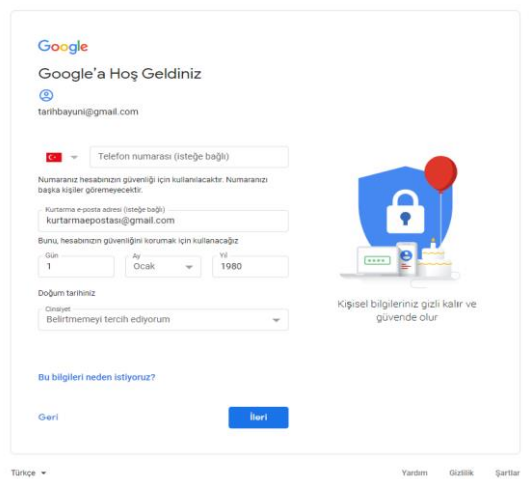

Şimdi sözleşme aşamasına geçtiniz. Sonuna kadar oku kaydırarak okuyunuz. En sonunda  $\bullet$ ortaya çıkan Kabul ediyorum butonunu tıklayınız.

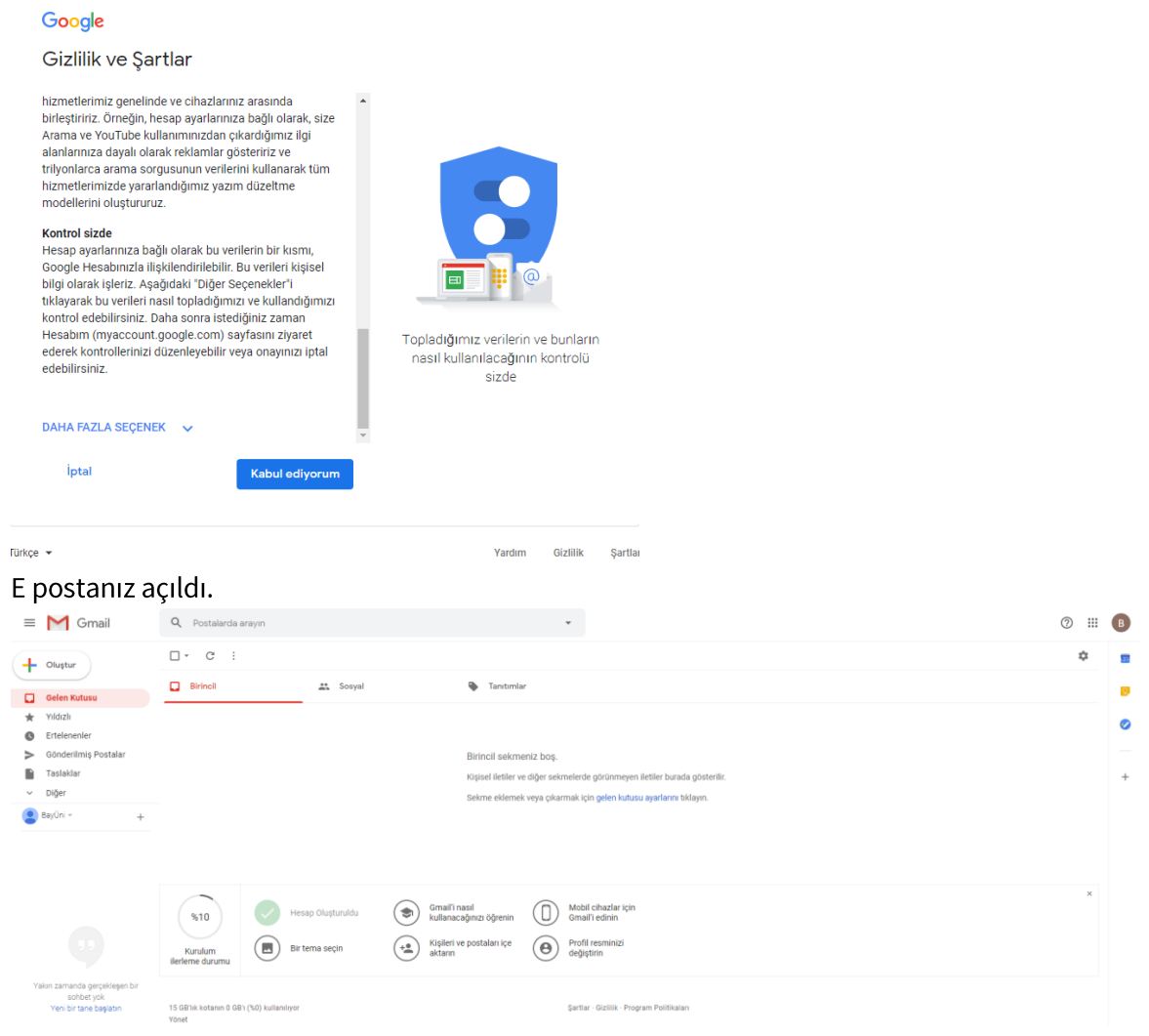

#### Clasroom'da Ders Açma 2.

## a) Ders Tanımlama

 $\qquad \qquad \blacksquare$ Gmail hesabınızın sağ üst köşesinde bulunan  $\bullet$  $\bullet$ 

simgeye tıkladıktan sonra açılan menüden

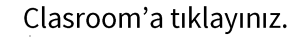

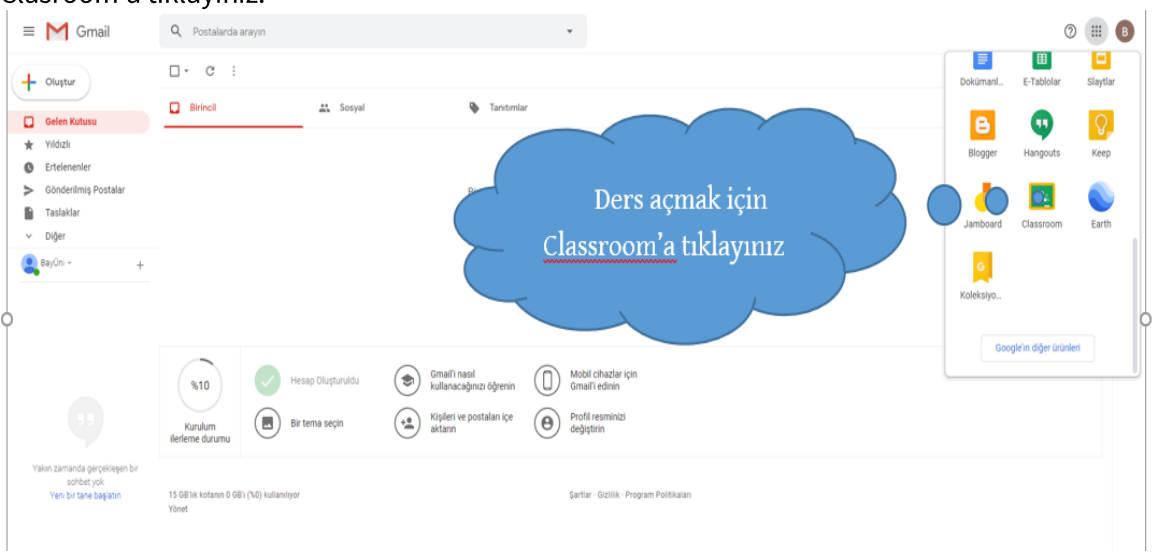

İlk sınıfınızı oluşturmak için sağ üst taraftaki + simgesine tıklayınız.

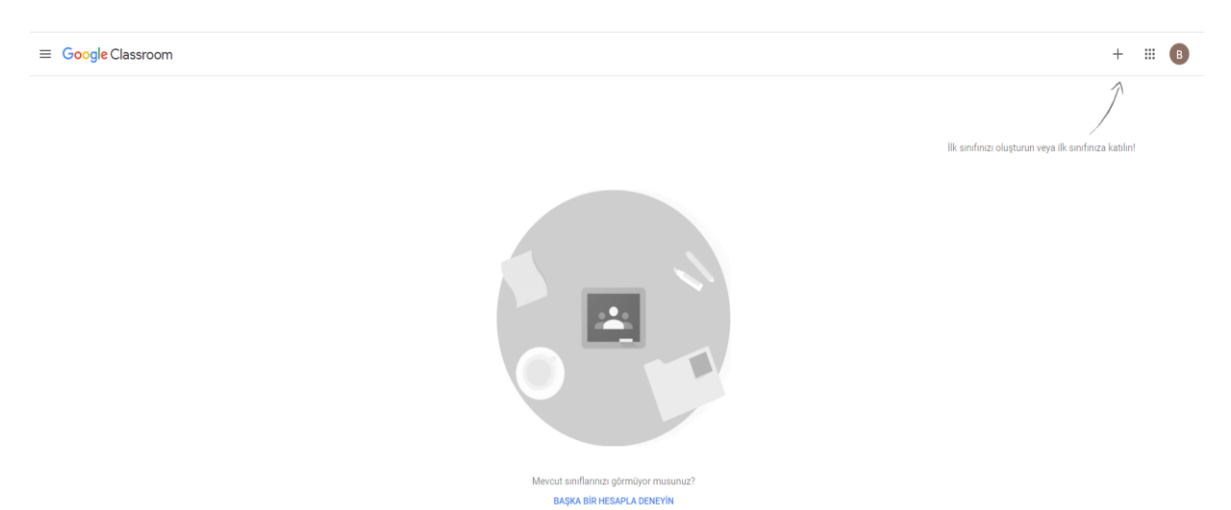

+ simgesine basınız. Online vereceğiniz ders için "sınıf oluştur"u tıklaynıız.  $\bullet$ 

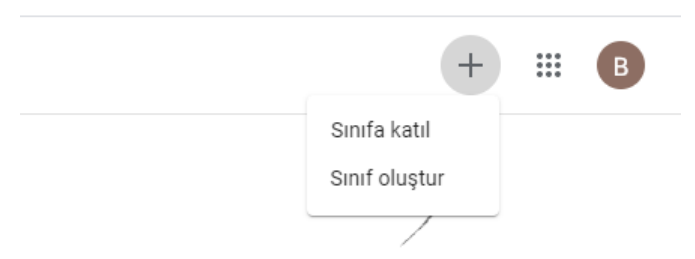

İlk sınıfınızı oluşturun veya ilk sınıfınıza katılın!

## Sözleşmeyi onaylayınız.

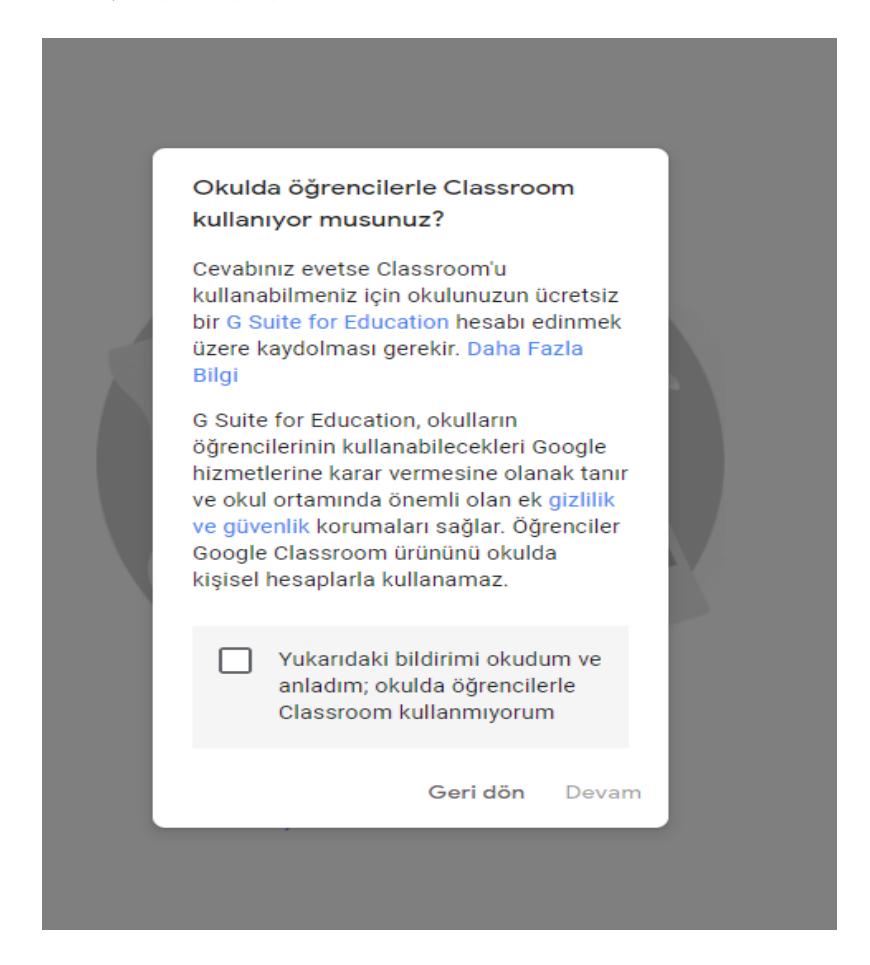

Ders ile ilgili bilgileri aşağıdaki gibi açılan sayfaya yazınız. Örnek:  $\bullet$ Sinif: Dersin adi Bölüm: Bölümünüz Konu: Konuya da dersin adı yazınız. Oda: Uzaktan Eğitim/Online

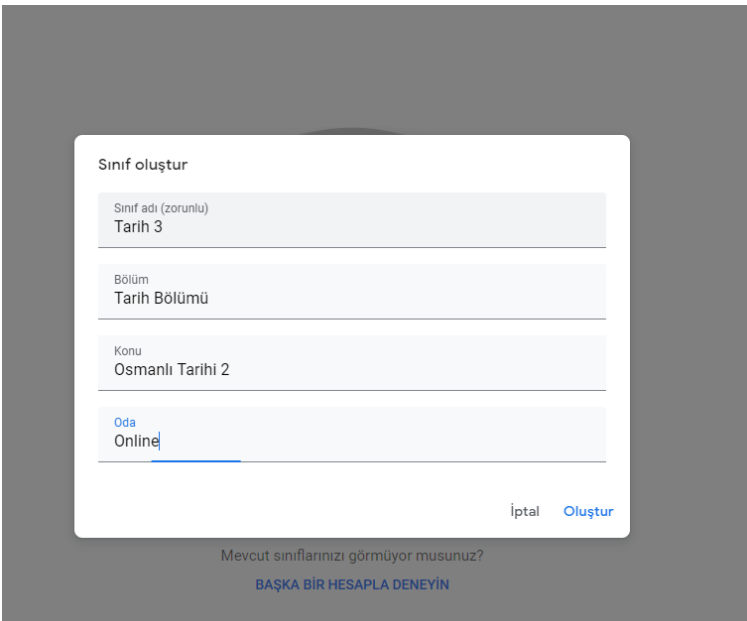

#### Sınıfınız oluşturuldu.  $\bullet$

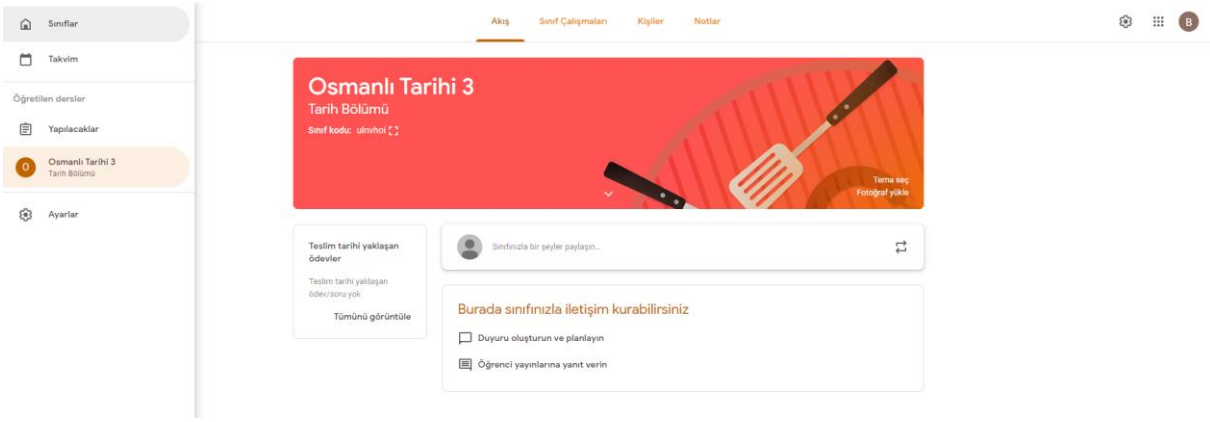

#### b) Sinif Kodu

- Sınıf Kodunu paylaşarak öğrencileri davet edebilirsiniz. Daveti kabul eden öğrencileri kişiler  $\bullet$ sekmesinden kayıtlarının var olup olmadığı kontrol edilebilirsiniz.
- Sinif kodu: ulnyhoi [] ) Sinif kodu yazan kisimda yer almaktadır. Kare Sinif/Ders Kodu (  $\bullet$ simgeye basıldığında kod büyültülmüş biçimde görüntülenir. Öğrenciler bu kod paylaşılacaktır. Her sınıf için farklı bir kod oluşturulmaktadır. Bu nedenle ilgili dersteki öğrencilere aldıkları dersin kodunu gönderiniz.
- Örnek sınıf kodu: ulnvhoi  $\bullet$
- Sınıf Kodu Yazılan Yerin Genel Görünümü  $\bullet$

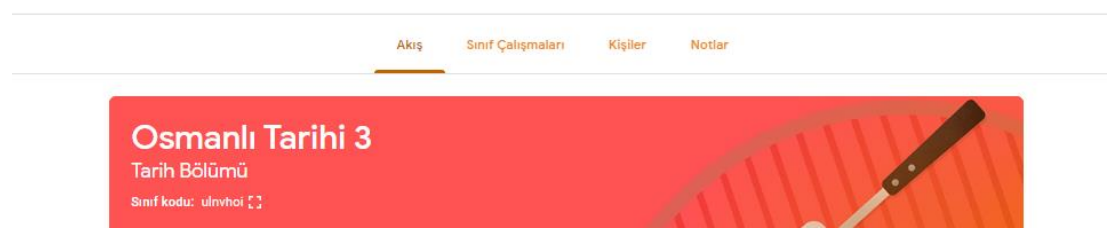

#### c) Sekmelerin Tanımlamaları

#### ❖ Akis:

Öğretim elemanının ve öğrencilerin anlık bilgi ve dosya paylaştıkları bölümdür.  $\bullet$ 

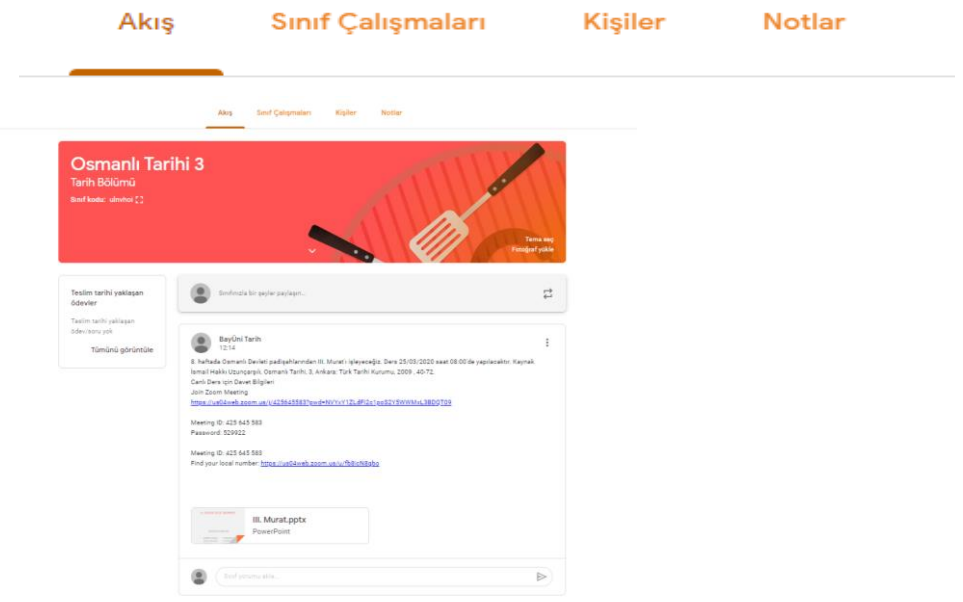

Burada öğrenciler hem canlı dersin bilgisini hem de diğer dokümanları görebileceklerdir.  $\bullet$ Mobile olarak da dersleri takip edebileceklerdir.

#### ❖ Sinif Calismalari

Öğretim elemanları ve öğrenciler ödev, materyal ve diğer dokümanları buradan paylaşabilir.  $\bullet$ Öğretim elemanları isterlerse test veya klasik snav soruları hazırlayıp ölçme ve değerlendirme işlemlerini yürütebilir.

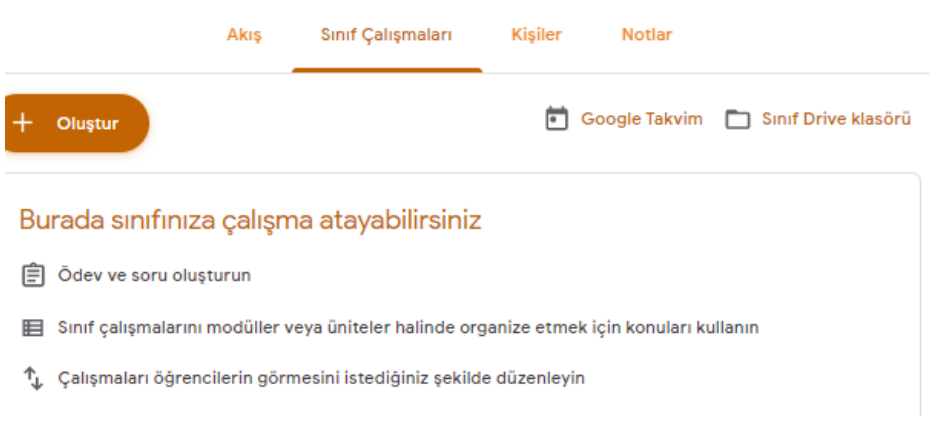

## $\Leftrightarrow$  Kişiler

- Kişiler sekmesinden öğrenciler davet edilebilir veya sınıf kodu paylaşılan öğrencilerin  $\bullet$ sistemde kayıtlarının var olup olmadığı kontrol edilebilir.
- Sınıf/Ders Kodu, Ev simgesine tıklandığında ana sayfaya gelindiğinde Sınıf kodu yazan  $\bullet$ kısımda yer almaktadır. Kare simgeye basıldığında kod büyültülmüş biçimde görüntülenir.

#### Sınıf Kodu  $\bullet$

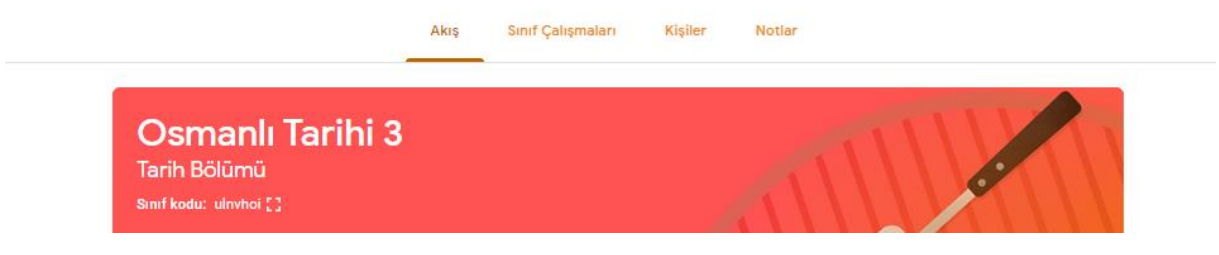

Sınıf Listesi  $\bullet$ 

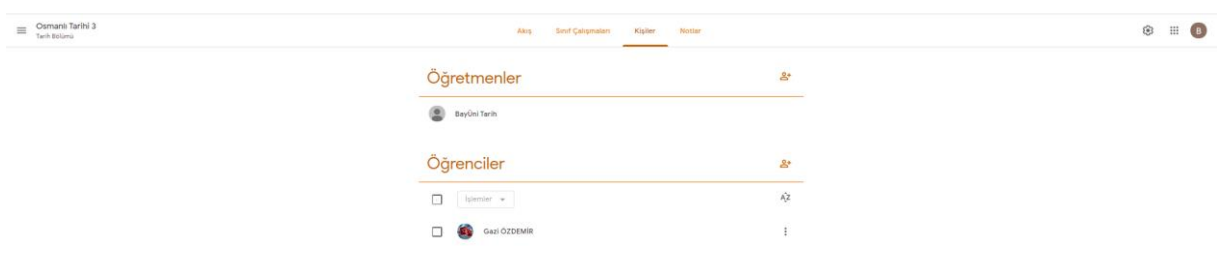

## ❖ Sınıf Çalışmaları Sekmesi

Öğrencilere sınıf çalışmaları (ödev, soru, test, doküman vb.)paylaşımı bu bölümden yapılır.  $\bullet$ 

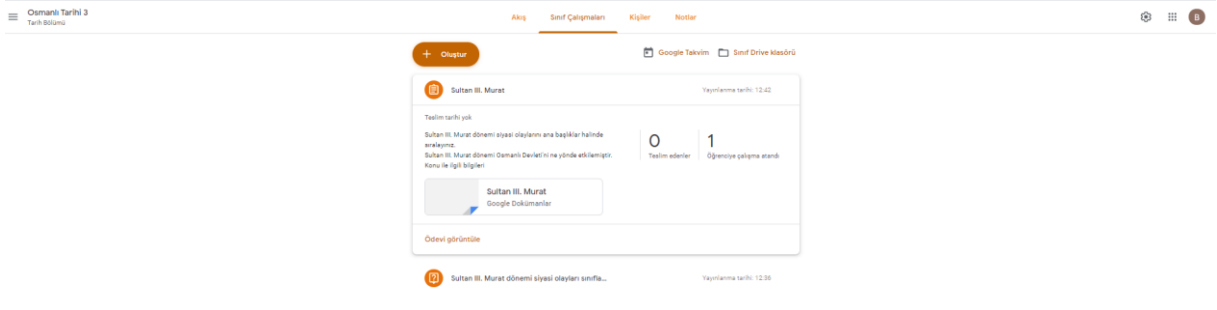

- Öğrencilere ödev vermek için:  $\bullet$
- $\bullet$ Önce ödev sekmesi seçilir. Ödev ile ilgili bilgiler yazılır. İşlem tamamlandıktan sonra sağda yer alan ödev ver butonu tıklanır. Bu kısımda ödevin son teslim tarihi de belirlenebilir.

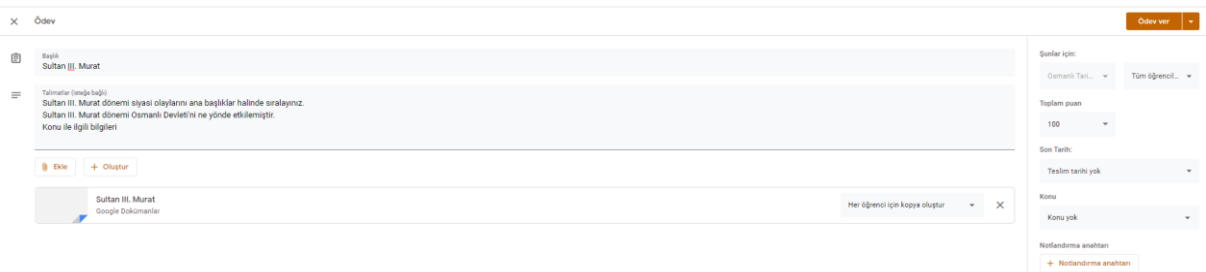

Öğrencilere verilen ödevler "ödev ver, yayınla" butonuna basıldıktan sonra yayınlanır.  $\bullet$ 

#### ❖ Not Verme

Öğrenci ödevi belirtilen tarih ve saatte teslim ettikten sonra notlar kısmından ödevler  $\bullet$ incelenebilir ve puanlanabilir.

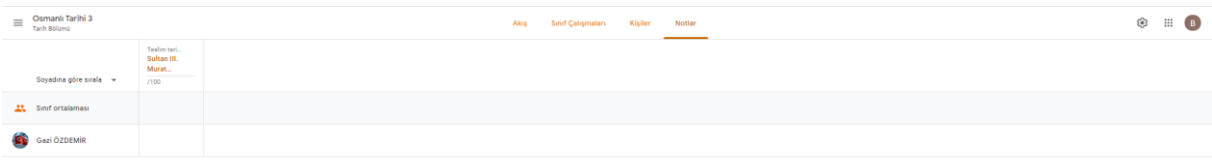

## d) Yeni Ders Tanımlama

Sol üst köşede bulunan simgesine tıklayınız. Ana sayfaya geliniz.  $\bullet$ 

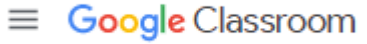

Sınıflar sekmesine tıklayınız.  $\bullet$ 

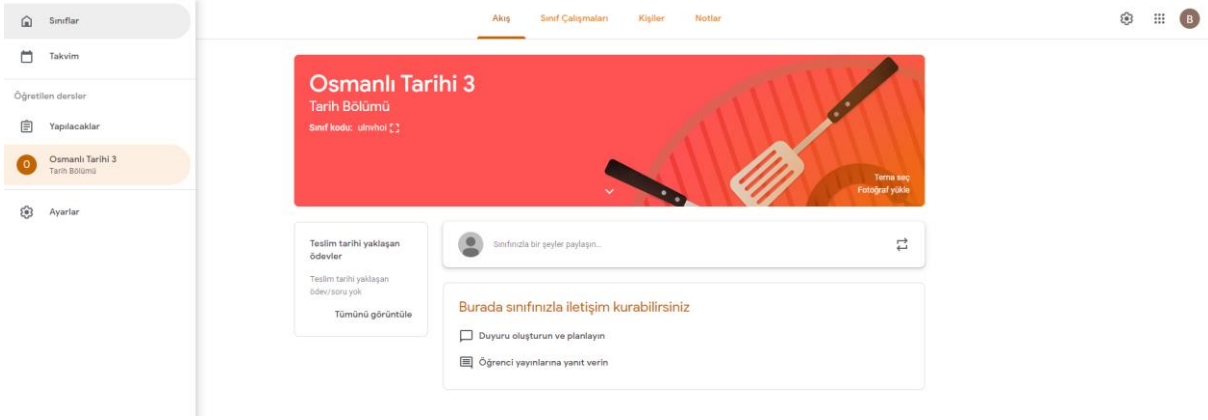

Yeni sınıf eklemek için + simgesine tıklayınız. Yeni dersinizi ekleyiniz. Dersin tanımlama ve  $\bullet$ öğrencilerin davet edilmesi işlemleri aynı şekildedir.

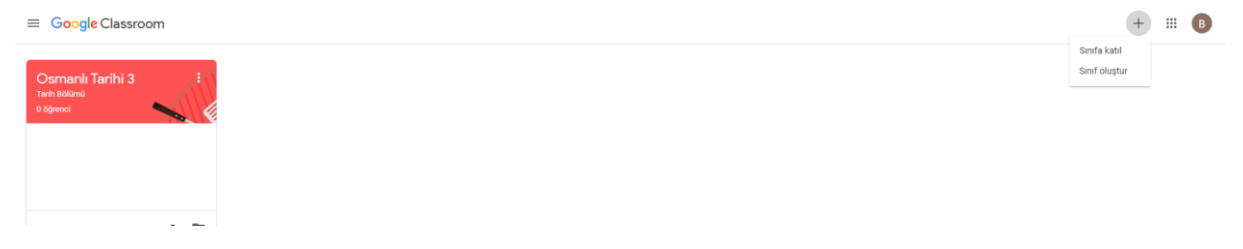